# Podręcznik użytkownika

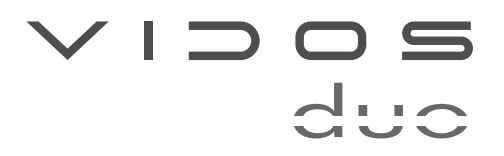

dwuprzewodowy wideodomofon cyfrowy

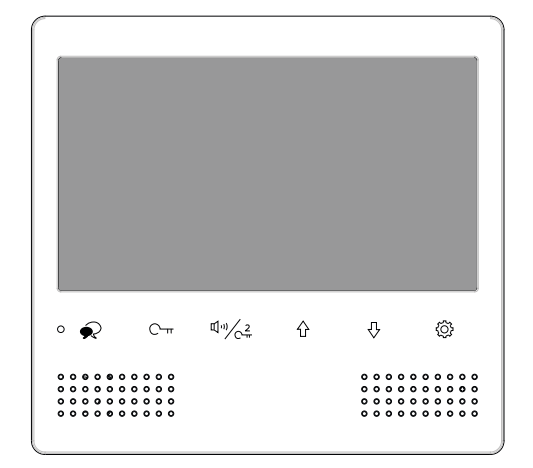

# M1023

# 7" MONITOR GŁOŚNOMÓWIĄCY

INSTRUKCJA OBSŁUGI · SPECYFIKACJA TECHNICZNA

# Spis treści

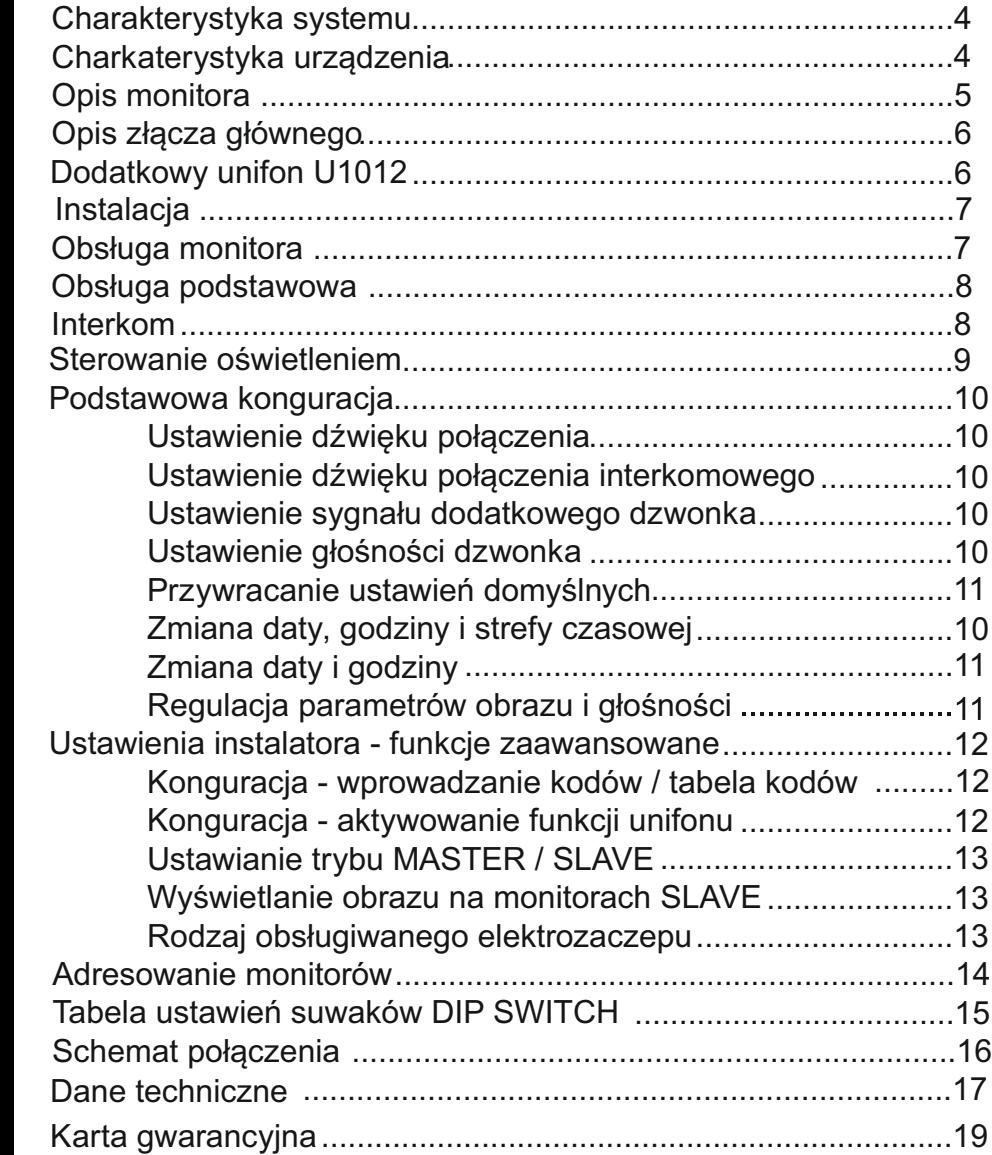

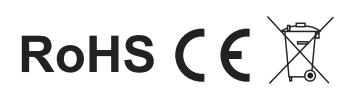

# WAŻNE I

Zanim przystąpisz do montażu i użytkowania urządzenia prosimy o dokładne zapoznanie się z niniejszą instrukcją obsługi . W razie jakichkolwiek problemów ze zrozumieniem jej treści prosimy o skontaktowanie się ze sprzedawcą urządzenia lub importerem. Samodzielny montaż urządzenia i jego uruchomienie jest możliwe pod warunkiem posiadania podstawowej wiedzy z zakresu elektroniki oraz używania odpowiednich narzędzi.<br>Zalecane jest dokonywanie montażu urządzenia przez wykwalifikowany personel. Producent nie

odpowiada za uszkodzenia mogące wyniknąć z nieprawidłowego montażu czy eksploatacji urzadzenia, oraz z dokonywania samodzielnych napraw i modyfikacii.

# Charakterystyka systemu

System VIDOS d:C to nowoczesne rozwiązanie charakteryzujące się wyjątkową łatwością<br>konfiguracji i samej instalacji. Podstawowe założenie takiego systemu to prostota podłaczenia poprzez zastosowanie wyłącznie 2 żył bez polaryzacji. Rozbudowa o dodatkowe opcje odbywa się poprzez stosowanie dedykowanych modułów, które łączone są również 2 żyłami. Dzięki zastosowaniu sprawdzonych technik modulacji sygnału, przesłany obraz i dźwięk wyróżnia się bardzo dobrą jakością w każdym punkcie instalacji.

### **PODSTAWOWE FUNKCJE SYSTEMU VIDOS DUO:**

- Możliwość podłączenia do 4 stacji bramowych
- Maksymalnie 24 lokale w systemie podstawowej konfiguracji -(rozbudowa do 4776 z wykorzystaniem modułu M-LAN)
- Adresowany interkom pomiedzy monitorami
- 2 żyłowe połączenia pomiędzy każdym punktem w całej instalacji
- Odległość od stacji bramowej do najdalszego monitora 200m z możliwiością zwiększenia zasięgu do 300m przez zastosowanie modułu M-3F.
- Możliwość sterowania oświetleniem (z modułem B5)

### Charakterystyka urządzenia

Monitor M1023B jest przeznaczony do pracy w dwużyłowym systemie cyfrowym d:JC.<br>Wyposażony jest w 7" ekran LCD TFT. Monitor może pracować w systemie jedno lub wielolokatorskim. Współpracuje ze wszystkimi stacjami bramowymi systemu dwużyłowego d∪c. Monitor posiada funkcje sterowania 2 przekaźnikami.

Do wyboru jest 20 melodii dzwonka z możliwością dowolnego zastosowania dla poszczególnych rodzajów połączeń. Monitor wyposażony jest w graficzne menu ekranowe, które umożliwia sterowanie wszystkimi funkcjami dostepnymi dla użytkownika. Wyświetla też date i godzine.

Po podłączeniu odpowiedniego modułu (B5) możliwe jest sterowanie oświetleniem.

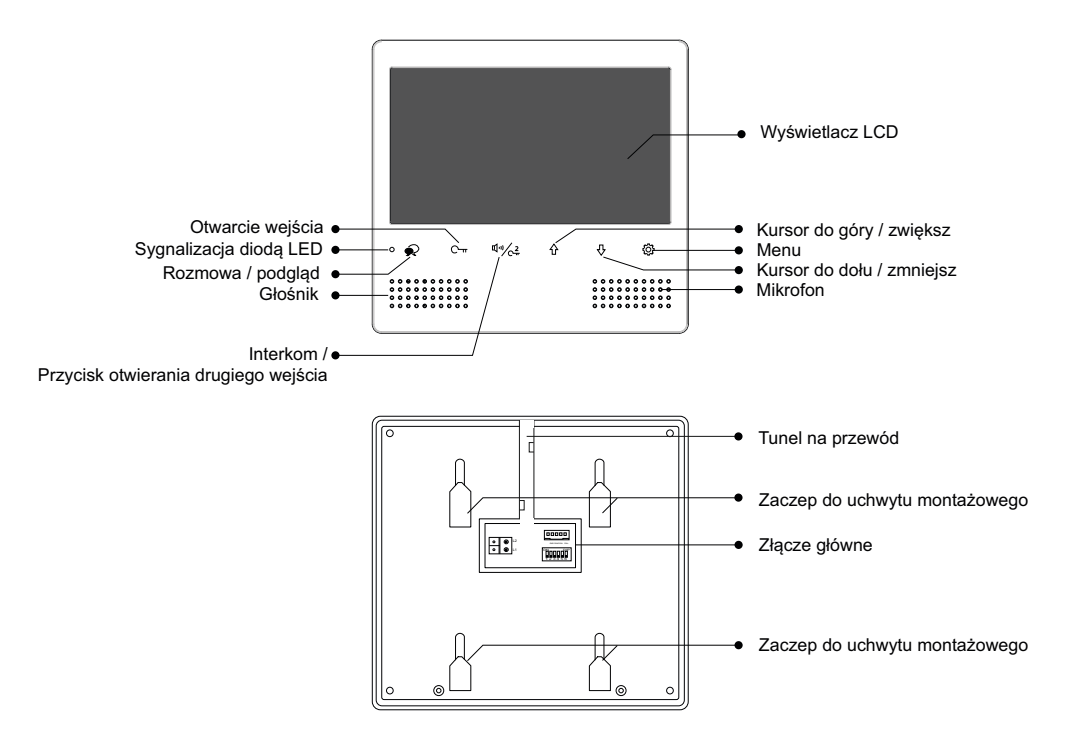

# Główne funkcje

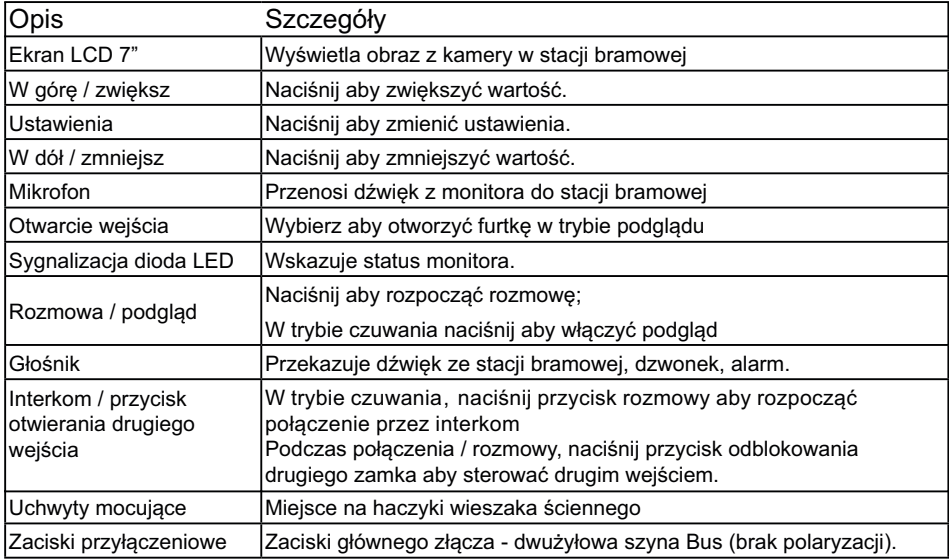

# Opis złącza głównego

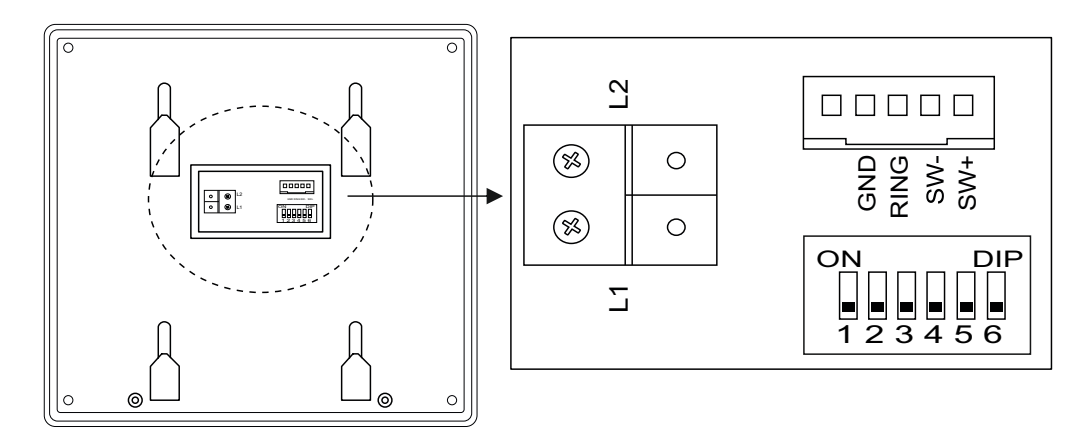

# **Opis złącza głównego**

**L1 / L2** - połączenie dwużyłową szyną **BUS** - brak polaryzacji **SW(+) / SW(-)** - Dodatkowy przycisk dzwonka **RING, GND-**Wyjście na dodatkowy sygnalizator dzwonka (DC12V max.50mA)

# **DIP - Przełączniki konfiguracyjne**

**Przełącznik 1-5** ustawianie adresu monitora

**Przełącznik 6** - dopasowanie impedancji

W systemie z kilkoma monitorami przesuń suwak na pozycję **ON** w ostatnim monitorze w linii. W każdym innym przypadku pozostaw w pozycji **OFF**

# Dodatkowa słuchawka U1012

Możliwe jest dołączenie do monitora dedykowanego unifonu słuchawkowego przy wykorzystaniu złącza głównego. Należy aktywować jego obsługę wprowadzając **kod 9301** w menu ustawień instalatora ( strona 14 ).

# **Opis złącza głównego przy użyciu unifonu**

**L1 / L2** - połączenie dwużyłową szyną **BUS** - brak polaryzacji **SW(+) / SW(-)** Wyjścia zarezerwowane do podłączenia **RING, GND** ∫ słuchawki U1012.

*Przy zastosowaniu słuchawki U1012 monitor nie obsługuje funkcji dzwonka i wyjścia na dodatkowy sygnalizator*

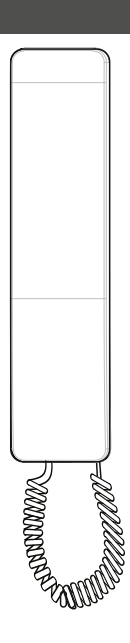

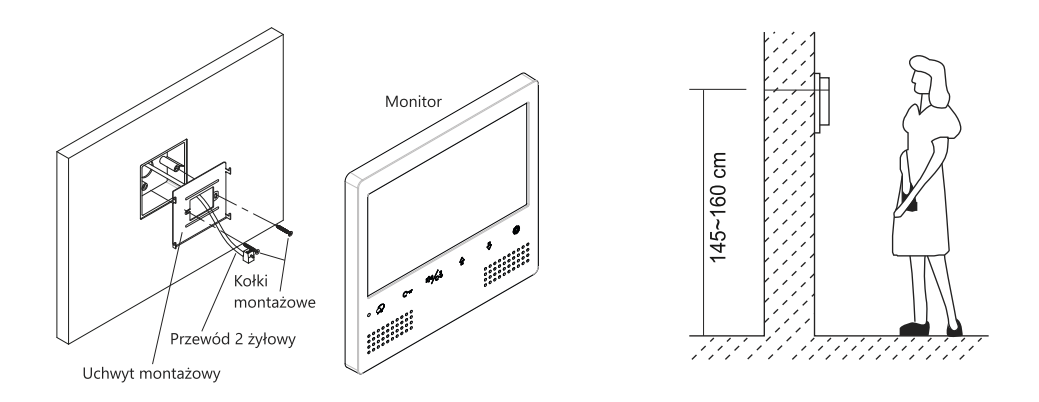

1. Zamontuj na ścianie uchwyt montażowy dołączony do zestawu wraz z monitorem. Użyj do tego kołków odpowiednich do podłoża. Przed przykręceniem przeprowadź przez wieszak okablowanie monitora.

- 2. Podłącz przewody do monitora
- 3. Zawieś monitor na wieszaku wsuwając go na zaczepy od góry.

Sugerowana wysokość montażu monitora to 145-160cm od podłoża.

### Obsługa monitora

Monitor posiada menu ekranowe, w którym możesz dowlonie sterować i zarządzać funkcjami urzadzenia. Aby otworzyć menu główne przyciśnij przycisk  $\langle \breve{\heartsuit} \rangle$  lub  $\Lambda$  / kiedy monitor jest w trybie czuwania.

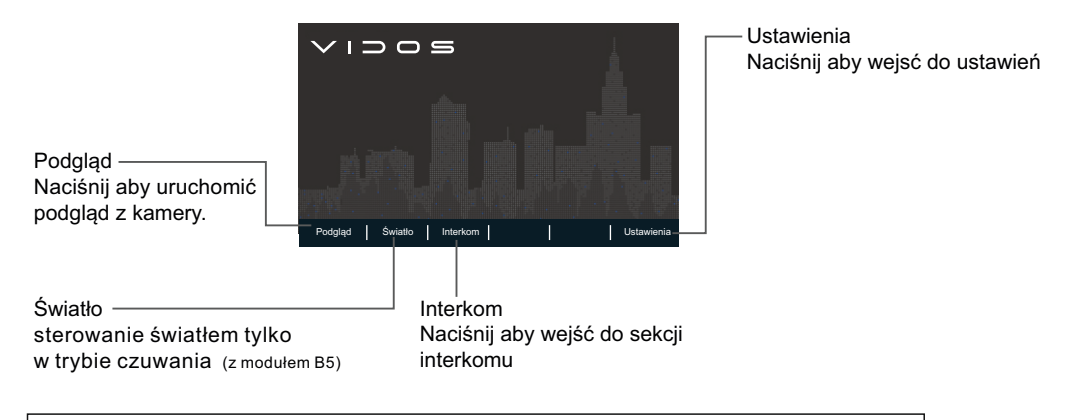

Aktualna data i godzina: Czas systemowy możesz zsynchronizować z serwerem czasu. Szczegóły w dalszej częsci instrukcji

# **Połaczenie**

 1. Naciśnij przycisk wywołania na stacji bramowej, aby nawiązać połączenie. Monitor wyświetli obraz z kamery w aktywnym panelu.

2. Naciśnij przycisk • na monitorze, aby rozpocząć rozmowę Czas rozmowy wynosi 90 sekund. Aby zakończyć ponownie naciśnij przycisk  $\circled{P}$ . Jeśli nikt nie odbierze połączenia, monitor wygasi się automatycznie po 40 sekundach.

3. Podczas rozmowy naciśnii przycisk  $\bigcirc$  - aby otworzyć wejście. Sterowanie drugim przekaźnikiem (brama automatyczna), podczas rozmowy po naciśnięciu  $\frac{\sin(\sqrt{2})}{2}$ .

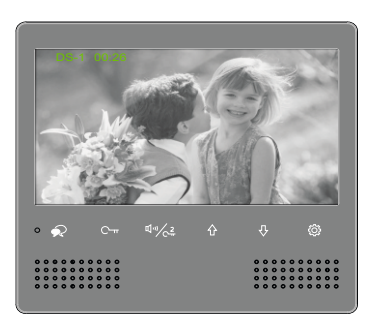

4. Gdy monitor jest w trybie czuwania, naciśnij przycisk  $\bigodot$ , aby wyświetlić podgląd z kamery w stacji bramowej. Jeżeli w systemie zainstalowane są inne stacje bramowe lub kamery CCTV, możesz przęłączać obraz pomiędzy nimi przy użyciu  $\sqrt{y}$ . Podgląd jest sekwencyjny **DS1 / DS2 / DS3 / DS4 / CM1 / CM2 / CM3 / CM4** wyświetla kolejno obraz ze wszystkich kamer w systemie.

### Interkom

Możesz wykonywać połączenia wewnętrzne w ramach jednego lokalu, gdy system zostaje rozbudowany o dodatkowe monitory/unifony. Możesz również wykonywać połączenia pomiędzy lokatorami w budynku wielorodzinnym.

#### **Połączenie zewnętrzne - interkom adresowany**

1) kiedy monitor jest w trybie czuwania, naciśnij przycisk  $\Psi$   $\sim$  aby przejść domenu interkomu.

2) Naciśnij przycisk  $\frac{\phi}{2}$  ponownie, aby otworzyć listę lokali.

3) Wybierz numer budynku i numer monitora (lokalu), a następnie naciśnij przycisk < , aby zadzwonić do wybranego użytkownika.

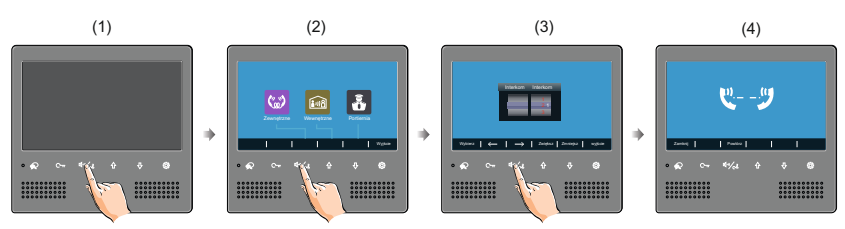

WAŻNE: Taki rodzaj połączenia może być zrealizowany pomiędzy monitorami w jednym lokalu (o różnych adresach) lub poszczególnymi lokalami w systemie wieloabonentowym.

1. Jeżeli monitor pracuje w systemie wielolokatorskim z użyciem modułów M-LAN wybieranie adresów w połączeniu interkomowym wymaga odpowiedniego interpretowania adresu lokalu.

2. Jeśli M-LAN jest podłączony do systemu, system obsługuje 8-cyfrowy sygnał wejściowy, 4-cyfrowy numer budynku + 4-cyfrowy numer lokalu, każdemu z nich można nadać indywidualny, przyjazny adres. Jeśli jest to niemożliwe wprowadź tylko 2-cyfrowy numer lolalu, w zakres to 01 ~ 32, w przeciwnym razie system wyświetli komunikat o błędzie.

3. System automatycznie wyświetli ostatni numer wybierania po przejściu do interfejsu interkomu. 4. Tryb numeru budynku / pokoju musi być 4-cyfrowy (np. 5678) lub 2-cyfrowy (np. 89), nie dopuszczaj do przerw (spacji np. 12 3), w przeciwnym razie system wyświetli komunikat o błędzie.

<sup>\*</sup> UWAGA:

#### **Interkom wewnętrzny, nieadresowany ( systemy do 4 urządzeń wewnętrznych)**

Aby realizować tego rodzaju połączenie należy ustawić jednakowy adres na wszystkich monitorach i unifonach. Maksymalna ilość urządzeń wewnętrznych dla tego rodzaju połączenia to **4**. Dodatkowo określ ich działanie: Pierwszy monitor - **MASTER => kolejne 3 - SLAVE1 / SLAVE2 / SLAVE3** *(opis ustawienia trybu MASTER/SLAVE znajdziesz w dalszej części instrukcji)* Połączenie realizowane jest na wszystkie monitory jednocześnie. Odebrana rozmowa wygasza pozostałe. Jeżeli w ciągu 30 sekund od wywołania rozmowa nie zostanie podjęta, połączenie zakończy się automatycznie.

- 1) Gdy monitor jest w trybie czuwania, naciśnij przycisk $\widetilde{Q}$ , aby przejść do strony menu głównego.
- 2) Naciśnij przycisk  $\frac{q^{1/2}}{2}$ , aby przejść do strony interkomu.
- 3) Naciśnij przycisk  $\hat{\Phi}$ , aby aktywować połączenie wewnętrzne.

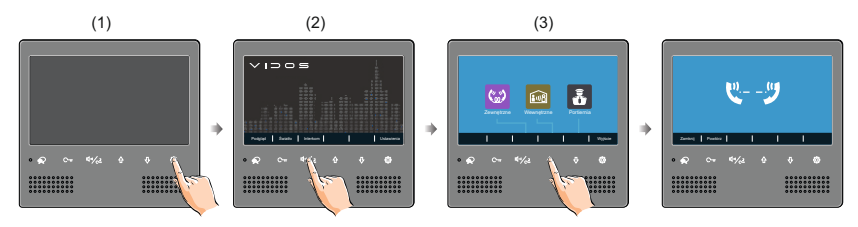

#### **Nawiązywanie połączenia z portiernią**

Jeżeli w systemie zainstalowana jest konsola portierska G24 możesz łączyć się z nią bezpośrednio.

- 1) Gdy monitor jest w trybie czuwania, naciśnij przycisk  $\langle \hat{\circ} \rangle$ , aby przejść do menu głównego
- 2) Naciśnij przycisk  $\frac{\sqrt{2}}{2}$ , aby przejść do strony interkomu
- 3) Naciśnij przycisk  $\overline{\psi}$ , aby nawiązać połączenie z portiernią.

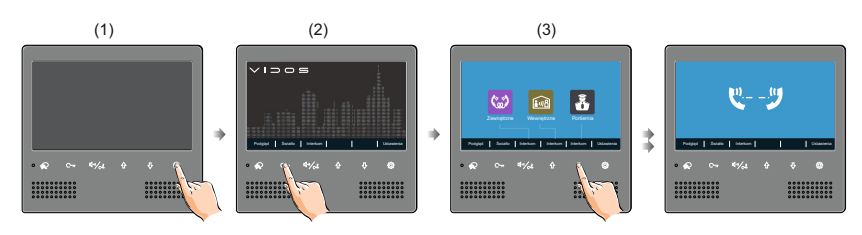

### Sterowanie oświetleniem

Uwaga: Funkcja sterowania oświetleniem z monitora jest dostępna tylko poprzez zastosowanie modułu **B5** *Szczegóły podłączenia i schematy znajdziesz w instrukcji dołączonej do modułu B5*.

#### 1) Uruchom monitor

2) Naciśnij przycisk  $\mathbb{C}_{\mathbb{R}}$  na stronie menu głównego, ( zdj 2) aby włączyć światło na klatce schodowej, światło wyłączy się automatycznie zgodnie z czasem zaprogramowanym w module B5.

\* Naciśnij ponownie przycisk  $\mathbb{C}_{\mathbb{R}}$ , aby wyłączyć światło przed upłynięciem czasu.

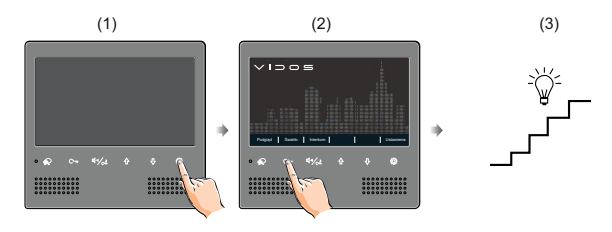

## Podstawowa konfiguracja

#### **Dźwięk połączenia**

- (1) Gdy monitor jest w trybie czuwania, naciśnij przycisk , aby przejść do strony menu głównego.
- (2) Naciśnij ponownie przycisk  $\langle \hat{O} \rangle$ , aby otworzyć menu ustawienia dźwieku wywołania stacji bramowej.
- (3) Użyj przycisku  $\wedge$  / $\vee$ , aby wybrać swoją melodię.

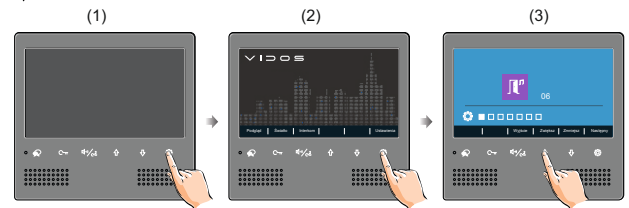

#### **Dźwięk połączenia Interkomowego**

- (1) Gdy monitor jest w trybie czuwania, naciśnij przycisk $\langle \hat{O} \rangle$ , aby przejść do strony menu głównego.
- $(2)$  Naciśnij dwukrotnie przycisk $\{\widetilde{\odot}\}$ , aby przejść do strony ustawień sygnału połączenia interkomu.
- (3) Użyj przycisku  $\bigoplus$   $\bigtriangledown$ , aby wybrać żądany dźwięk.

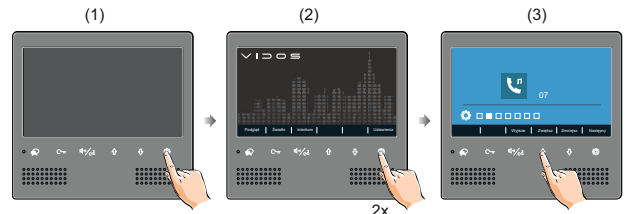

#### **Sygnał dodatkowego dzwonka**

- (1) Gdy monitor jest w trybie czuwania, naciśnij przycisk  $\langle \hat{O} \rangle$ , aby przejść do menu głównego.
- (2) Naciśnij trzy razy przycisk  $\{\widetilde{Q}\}$ , aby przejść do strony ustawień dzwonka do drzwi.
- (3) Użyj przycisku  $\hat{P}/\hat{V}$  aby wybrać żądany dźwięk.

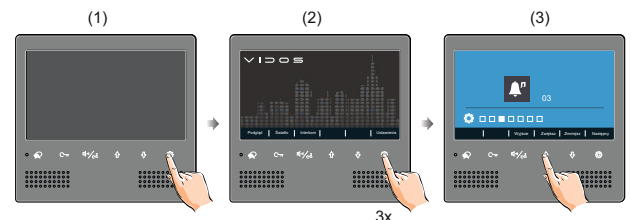

#### **Głośność dzwonka**

- (1) Gdy monitor jest w trybie czuwania, naciśnij przycisk $\langle \hat{O} \rangle$ , aby przejść do menu głównego.
- $(2)$  Naciśnij przycisk $\{\widetilde{\circ}\}$  cztery razy, aby przejść do strony ustawień głośności dźwięku.
- $(3)$  Użyj przycisku  $\overrightarrow{A}$ / $\overline{B}$ , aby wybrać żądany poziom głośności.

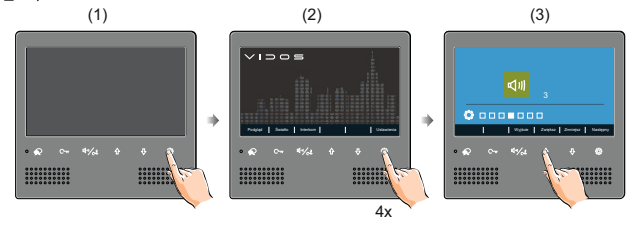

#### **Przywracanie ustawień fabrycznych**

- (1) Gdy monitor jest w trybie czuwania, naciśnij przycisk , aby przejść do menu głównego.
- $(2)$  Naciśnij przycisk  $\langle \hat{Q} \rangle$  pięć razy, aby przejść do strony przywracania ustawień domyślnych.
- (3) Użyj przycisku  $\left\{\frac{1}{2}, \frac{1}{2}\right\}$ , aby aktywować przywracanie ustawień domyślnych.

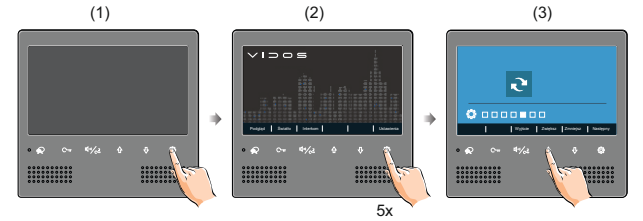

**Zmiana daty i godziny** (dostępne po podłączeniu modułu M-LAN)

- (1) Gdy monitor jest w trybie czuwania, naciśnij przycisk  $\langle \hat{\heartsuit} \rangle$ , aby przejść do menu głównego.
- (2) Naciśnij przycisk  $\langle \hat{Q} \rangle$  pięć razy, aby przejść do strony przywracania ustawień domyślnych.
- (3) Naciśnij i przytrzymaj przycisk  $C_{\overline{T}}$  przez 3s.
- (4) Użyj przycisku  $C / \sqrt{4} \sqrt{2} / \sqrt{4}$  aby zmienić żądaną wartość.

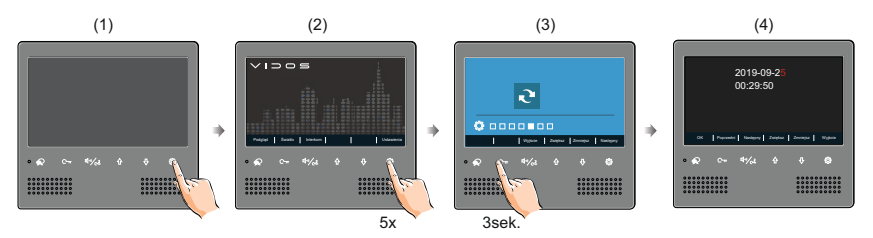

#### **Regulacja parametrów obrazu i głośności**

4 Następny Zwiększ Zmniejsz Wyjście

Podczas podglądu lub rozmowy naciśnij przycisk  $\widetilde{Q}$ , pojawi się menu edycji obrazu Użyj przycisku  $\hat{\varphi}$   $\theta$  aby zwiększać lub zmniejszać parametr Użyj przycisku  $\mathbb{Q}$ aby przejśc do kolejnych ustawień (balans bieli > jasność > nasycenie > głośność)

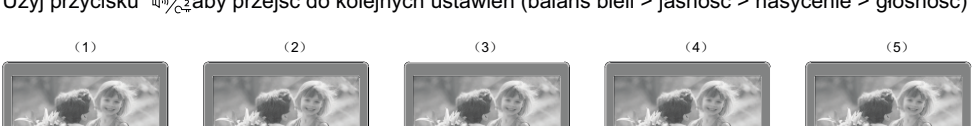

5 Następny Zwiększ Zmniejsz Wyjście

4 Następny Zwiększ Zmniejsz Wyjście

4 Następny Zwiększ Zmniejsz Wyjście

#### **WAŻNE!**

Poniższe instrukcje pozwalają edytowac funkcje dostępne tylko z tego poziomu.<br>Modyfikacja tych ustawień ma znaczący wpływ na działanie całego systemu dlatego zalecamy korzystanie z tego menu ze szczególną uwagą.

#### Konfiguracja - wprowadzanie kodów

Zaawansowane funkcje można ustawiać przy użyciu odpowiednich kodów odpowiadających poszczególnym funkcjom monitora. Aby otworzyć menu wprowadzania komend postępuj zgodnie z poniższą instrukcia:

à

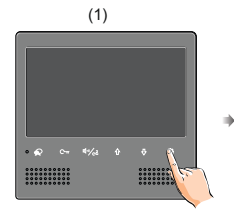

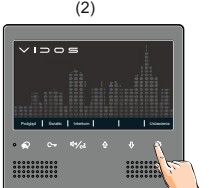

1) naciśnij przycisk w trybie czuwania 6 razy

2) naciśnij przycisk

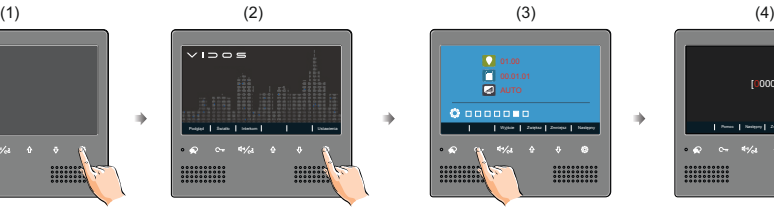

3) naciśnij i przytrzymaj przycisk C- przez 3s.

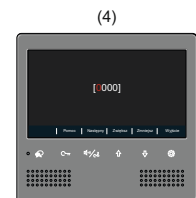

4) użyj  $\hat{\theta}$  /  $\theta$  aby zwiększyć lub zmniejszyć wartość; naciśnij przycisk aby przejść do kolejnej pozycji.

#### **Lista kodów programujacych dla ustawień zaawansowanych**

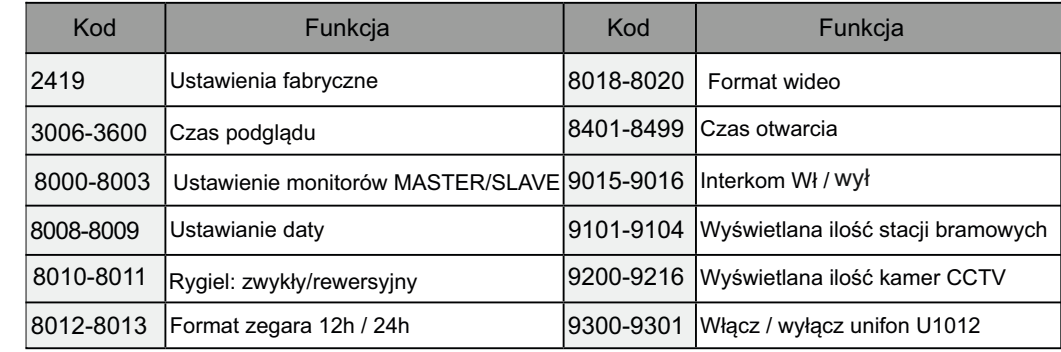

## **Aktywacja dodatkowego unifonu U1012**

#### Konfiguracia - aktywowanie funkcii unifonu

Otwórz menu wprowadzania komend Używając przycisków , wybierz kod **9301** / aktywujący funkcję unifonu.

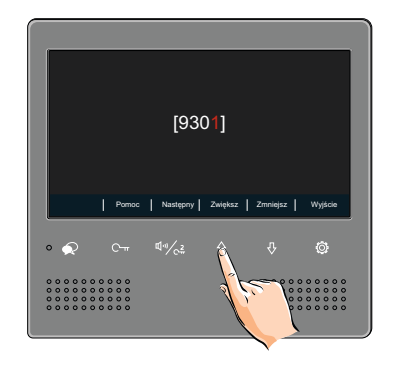

#### **Ustawienia trybu MASTER / SLAVE**

W tym trybie w jednym lokalu mogą być zainstalowane maksymalnie 4 urządzenia wewnętrzne. Jeden z monitorów musi być ustawiony w trybie MASTER (nadrzędny) a pozostałe 3 w trybie SLAVE ( podrzędny).

Kod 8000 -> ustawienia monitora głównego. Kod 8001 -> ustawienie pierwszego monitora podrzędnego - **SLAVE 1.** Kod 8002 -> ustawienie drugiego monitora podrzędnego - **SLAVE 2.** Kod 8003 -> ustawienia trzeciego monitora podrzędnego - **SLAVE 3.**

#### **Jak ustawić format daty i godziny (patrz tabela kodów na poprzedniej stronie)**

*Do obsługi terminala czasu i daty niezbędny jest moduł M-LAN*

System oferuje dwie metody daty i godziny.

Numer kodu 8008 służy do ustawienia formatu daty jako miesiąc / data / rok

Numer kodu 8009 służy do ustawienia formatu daty na datę / miesiąc / rok

Numer kodu 8012 służy do ustawienia formatu czasu jako systemu 12-godzinnego

Numer kodu 8013 służy do ustawienia formatu czasu jako systemu 24-godzinnego

#### **Wyświetlanie obrazu na monitorach SLAVE**

W trybie podstawowym, podczas przychodzącego połączenia monitory master i slave będą dzwonić w tym samym czasie jednak tylko monitor master wyświetla obraz, podczas gdy monitory slave tylko dzwonią. Po odebraniu połączenia na monitorze slave obraz się pojawia a pozostałe monitory wygaszają się. Ustawienia można zmienić tak aby wszystkie monitory wyświetlały obraz jednocześnie. W tym celu należy wprowadzić kod 8006 na wszystkich monitorach ( *instrukcja wprowadzania kodów na poprzedniej stronie*)

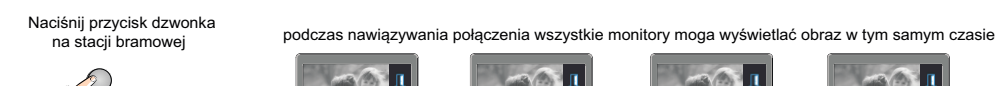

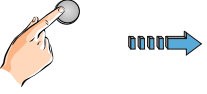

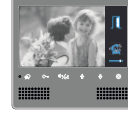

Monitor główny pierwszy monitor

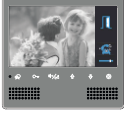

podrzędny

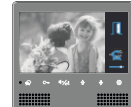

drugi monitor podrzędny **slave 1 slave 2 slave 3**

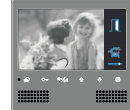

trzeci monitor podrzędny

#### **Rodzaj obsługiwanego elektrozaczepu**

Zależnie od rodzaju instalacji należy określić jaki rodzaj elektrozaczepu jest wykorzystany w systemie. Wprowadź odpowiedni kod określający rodzaj użytego rygla.

- W przypadku zastosowania zwykłego elektrozaczepu wpisz w panelu konfiguracji kod 8010
- W przypadku zastosowania elektrozaczepu rewersyjnego należy wprowadzić kod 8011

Czas otwarcia możesz zmienić samodzielnie w zakresie od 1 do 99 sekund.

Numer kodu od 8401 do 8499 służy do ustawienia czasu odblokowania na 1 ~ 99 sekund.

( *instrukcja wprowadzania kodów na poprzedniej stronie*)

.

**W systemie 1 i 2 abonentowym** w jednym lokalu możesz zainstalować maksymalnie 13 urządzeń wewnętrznych. Adresując je wg poniższego opisu uzyskasz funkcję adresowanego interkomu pomiędzy wybranymi monitorami w systemie. Możesz połączyć się też z monitorami w drugim lokalu jeżeli znasz ich adres

*Jednoabonentowe: adresy 00-12 (pierwszy monitor musi mieć adres 00) Dwuabonentowe: Pierwszy lokal to dolny przycisk / drugi lokal - górny 00-12 dla pierwszego lokalu ( dolny przycisk ) pierwszy monitor-adres 0 16-28 dla drugiego lokalu ( górny przycisk ) pierwszy monitor-adres 16* 

Patrz tabela ustawień DIP SWITCH na następnej stronie

**W systemie wieloabonentowym** można skonfigurować w wersji podstawowej maksymalnie 32 lokale. W wersji rozszerzonej za pomocą modułu **M-LAN** do 4776 lokali (maksymalnie 4 urządzenia wewn. dla każdego lokalu)

Każdy lokal musi mieć przypisany swój indywidualny adres w zakresie od 00-31 i należy ustawić ten adres na monitorach / unifonach .

Jeżeli w jednym lokalu znajduje się więcej niż jeden monitor, wszystkie powinny mieć ustawiony ten sam adres. Pierwszy monitor ustaw w trybie MASTER, pozostałe monitory w trybie SLAVE1/2/3.

### **Przełącznik DIP SWITCH**

Adres monitora możesz ustawić ręcznie za pomocą przełącznika DIP SWITCH umieszczonego na monitorze.

Z tyłu monitora, obok głównego złącza jest umieszczony moduł z przełącznikami DIP. Przesuwając ich położenie ustawisz adres urządzenia.

Suwak 6 określa ostatni monitor w systemie. Przesuń go w pozycję ON w ostatnim monitorze w linii.

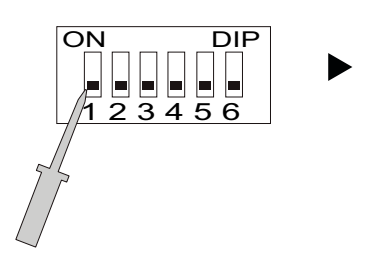

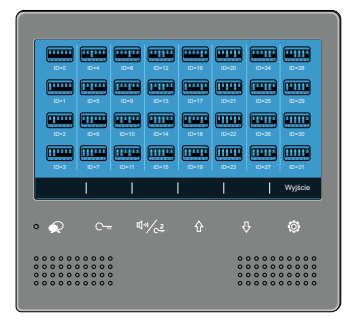

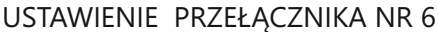

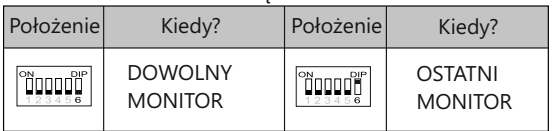

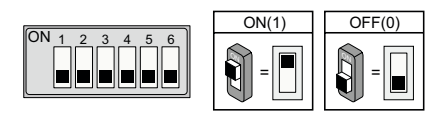

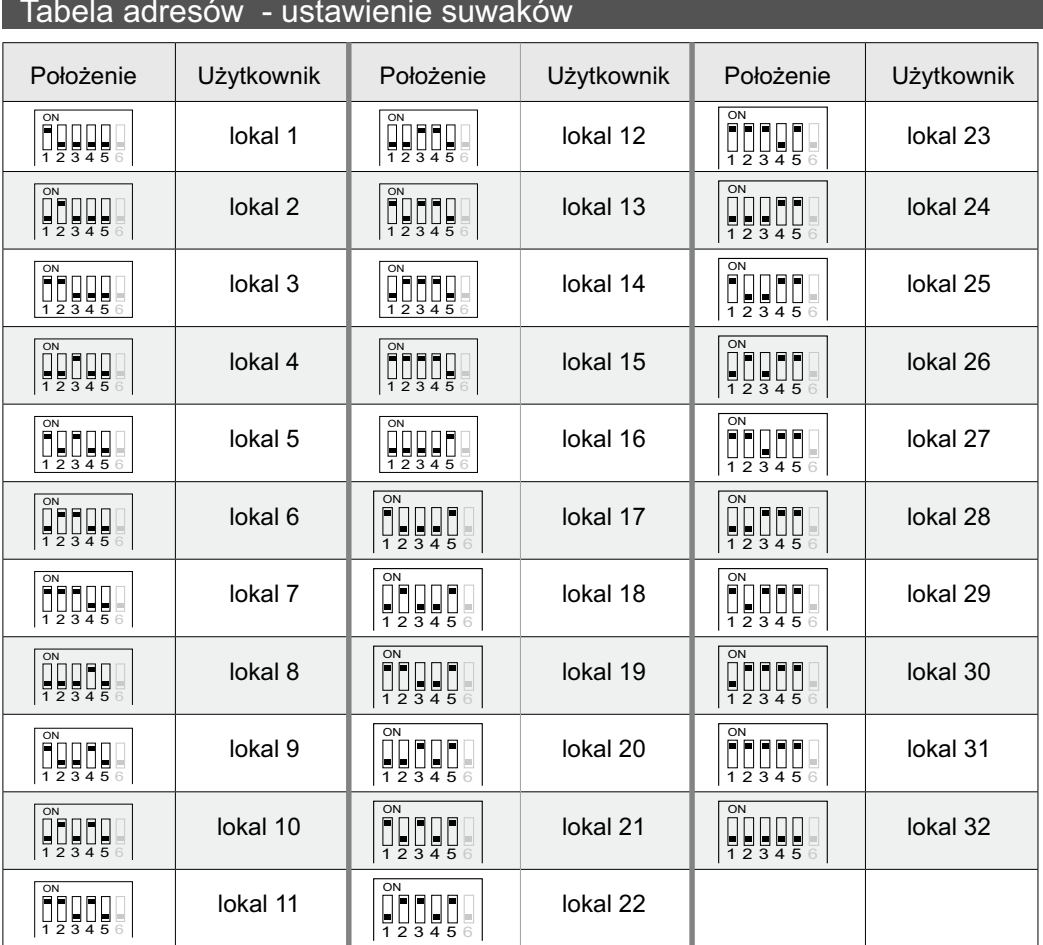

Adres stacji bramowej - 0 ( domyślnie )

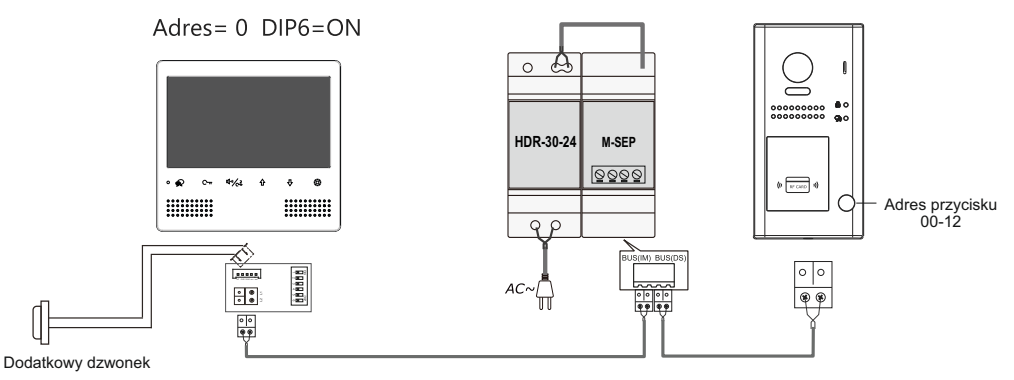

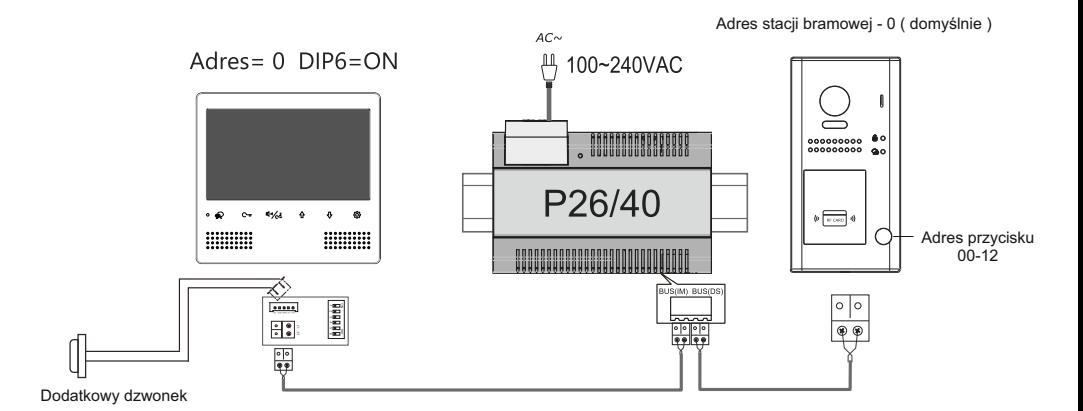

16

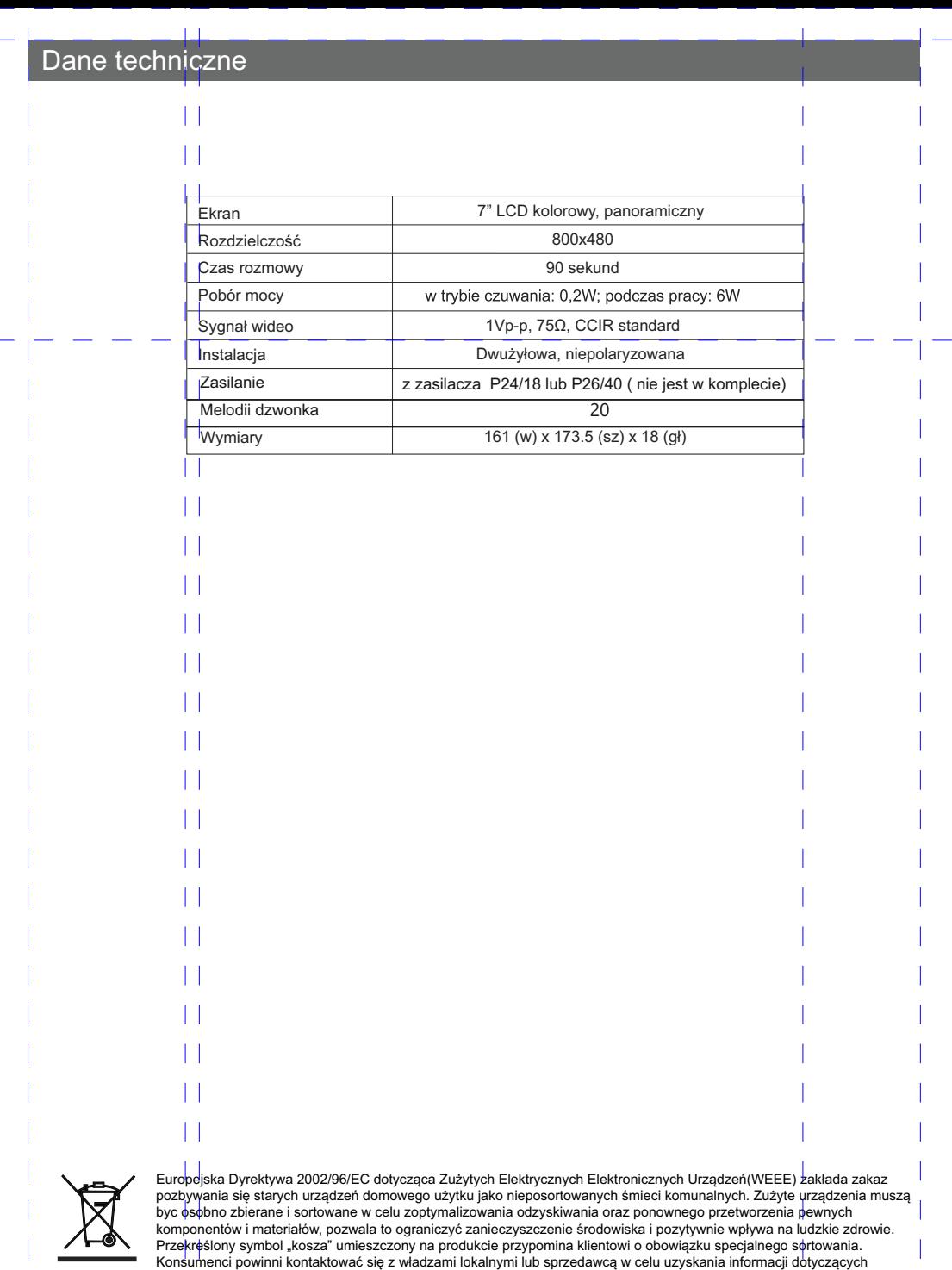

 $\|\hspace{1mm}\|$  $\overline{1}$ 

Konsumenci powinni kontaktować się z władzami lokalnymi lub sprzedawcą w celu uzyskania informacji dotyczących<br>postępowania z ich zużytymi urządzeniami elektrycznymi i elektronicznymi.

17

 $\overline{1}$ 

 $\overline{1}$ 

# Gwarancia

- 1. Vidos sp. z o.o. udziela gwarancji na zakupione produkty na okres 36 miesięcy od daty zakupu, umieszczonej na niniejszej Karcie Gwarancyjnej i dokumencie zakupu.
- 2. Usterki produktu ujawnione w okresie gwarancji będą usuwane bezpłatnie w ciągu 14 dni roboczych od daty przyjęcia produktu do punktu serwisowego.
- 3. Użytkownikowi przysługuje prawo wymiany produktu na nowy, jeżeli:
	- > w okresie gwarancji wykonano cztery istotne naprawy, a produkt nadal wykazuje usterki;
	- > po stwierdzeniu, że wystąpiła usterka niemożliwa do usunięcia. Przy wymianie produktu na nowy potrąca się równowartość brakujących lub uszkodzonych przez Użytkownika elementów(także opakowania) i koszt ich wymiany
- 4. Użytkownik dostarcza uszkodzony sprzęt na własny koszt do punktu serwisowego
- 5. Gwarancja nie obejmuje obniżania się jakości urządzenia spowodowanego normalnym procesem zużycia i poniższych przypadków:
	- > niewłaściwym lub niezgodnym z instrukcją obsługi użytkowaniem produktu;
	- > użytkowaniem lub pozostawieniem produktu w nieodpowiednich warunkach (nadmierna wilgotność, zbyt wysoka l ub niska temperatura, nasłonecznienie itp.),odmiennych warunków konserwacji i eksploatacji niż zamieszczonych w instrukcji obsługi produktu:
	- > uszkodzeń mechanicznych, chemicznych, termicznych;
	- > uszkodzeń spowodowanych działaniem sił zewnętrznych np. przepięcia w sieci elektrycznej, wyładowania atmosferyczne, powódź, pożar;
	- > uszkodzenie powstałe na skutek niewłaściwego zainstalowania urządzenia niewłaściwego przechowywania urządzenia lub napraw wykonanych przez osoby nieupoważnione;
	- > uszkodz enie powstałe na skutek podłączenia niewłaściwego napięcia.
- 6. Gwarancja straci ważność w skutek:
	- > zerwania lub uszkodzenia plomb gwarancyjnych;
	- > podłączenia dodatkowego wyposażenia, innego niż zalecane przez producenta produktu;
	- > przeróbek i zmian konstrukcyjnych produktu oraz napraw wykonanych poza punktem serwisu Vidos;
	- > Karta gwarancyjna lub numery seryjne zostały zmienione, zamazane lub zatarte;
- 7. Karta Gwarancyjna jest ważna tylko z wpisaną datą sprzedaży potwierdzonymi pieczęcią i podpisem sprzedawcy.
- 8. Warunkiem wykonania naprawy jest dostarczenie towaru z niniejszą Kartą Gwarancyjną oraz dowodem zakupu.
- 9. Punkt serwisowy:

VIDOS Sp. z o.o. Ul. Sokołowska 44 05-806 Sokołów/ k. Warszawy tel. 22 8174008 e-mail: biuro@vidos.pl<br>www.vidos.pl

# **KARTA GWARANCYJNA**

Nazwa produktu:..................................................Typ:..................................................................................................

Data sprzedaży:.................................. .............… Pieczęć Sprzedawcy i podpis:.............................................................

#### Rejestracja napraw

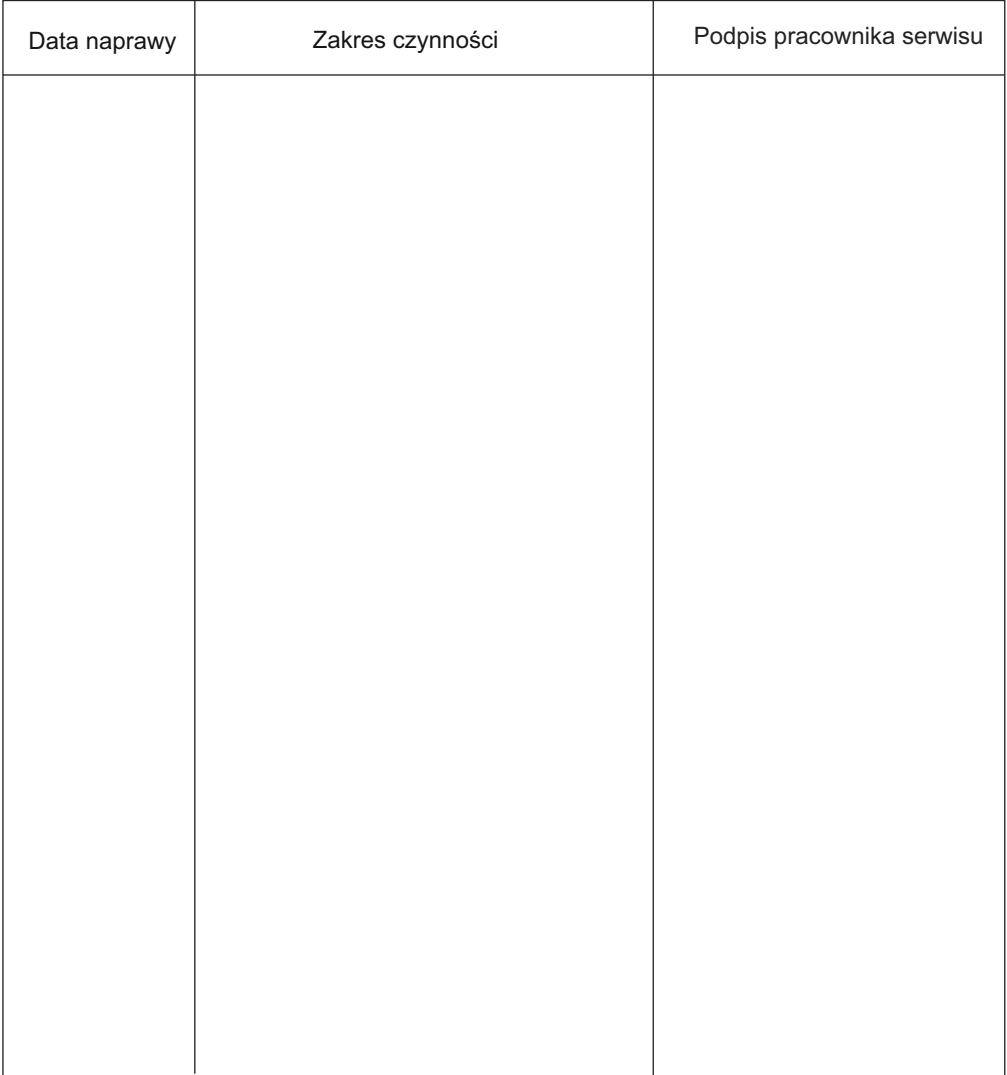

### $V1D05$

Ul. Sokołowska 44 05-806 Sokołów/ k. Warszaw Poland tel. +48 228174008 e-mail: biuro@vidos.pl www.vidos.pl